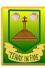

## Computing Spreadsheets Knowledge Organiser

## Key Knowledge

To add a formula so that the cell shows the product of two other cells: Click on the cell where you want the product to be displayed then click the formula wizard button. Click on the cell that contains the first number. Choose the x operation then click on the second number. Click OK.

A spreadsheet model of a real-life situation represents the data of a situation for example: Budgeting for a party; working out how big a field needs to be for a certain number of animals; working out how to spend your pocket money over time. Using the existing data to predict what time your

## Key objectives and skills

- To use formulae within a spreadsheet to convert measurements of length and distance.
- To use the count tool to answer hypotheses about common letters in use.
- To use a spreadsheet to model a real-life problem.
- To use formulae to calculate area and perimeter of shapes.
- To create formulae that use text variables.
- To use a spreadsheet to help plan a school cake sale.

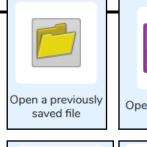

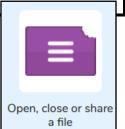

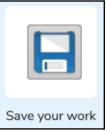

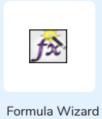

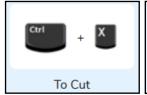

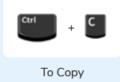

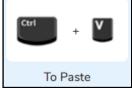

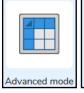

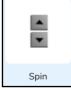

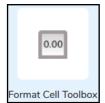

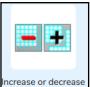

spreadsheet size

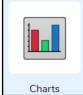

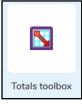

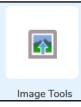

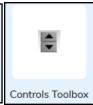

| 0 0                                                              |                                                                                                    |
|------------------------------------------------------------------|----------------------------------------------------------------------------------------------------|
| Key Vocabulary                                                   |                                                                                                    |
| Advance mode                                                     | A mode of 2Calculate in which the cells have references and can include formulae.                                                                                                    |
| Columns                                                          | Boxes running vertically in a spreadsheet.                                                                                                    |
| Algorithm                                                        | A precise step by step set of instructions used to solve a problem or achieve an objective.                                                                                                    |
| Data                                                             | A collection of information, especially facts or numbers, obtained by observation, questions or measurement to be analysed and used to help decision-making                                                          |
| Format                                                           | The way that text looks. Formatting cells is helpful for interpreting a cell's contents for example you might want to format a cell to show a fraction e.g. $4\frac{1}{2}$ or include units such as £ or \$.         |
| Formula                                                          | A group of letters, numbers, or other symbols which represents a scientific or mathematical rule. The plural of formula is formulae.                                                                                 |
| Formula Bar                                                      | An area of the spreadsheet into which formulae can be entered using the '=' sign to open the fomula.                                                                                                    |
| Formula Wizard                                                   | The wizard guides you in creating a variety of formulae for a cell such as calculations, totals, averages, minimum and maximum for the selected cells.                                                               |
| 'How Many?'<br>Too                                               | Counts how many of a variable there are in a spreadsheet.                                                                                                    |
| Rows                                                             | Boxes running horizontally in a spreadsheet.                                                                                                    |
| Spreadsheet                                                      | A computer program that represents data in cells in a grid of rows and columns. Any cell in the grid may contain either data or a formula that describes the value to be inserted based on the values in other cells |
| Adds up the value of every cell above it, next to it or diagonal |                                                                                                    |
| <b>=?</b>                                                        | cording to which total tool is selected.                                                                                                    |
|                                                                  | computing to keep track of things that can change program is running.                                                                                                    |
| Equals                                                           | Timer                                                                                                    |